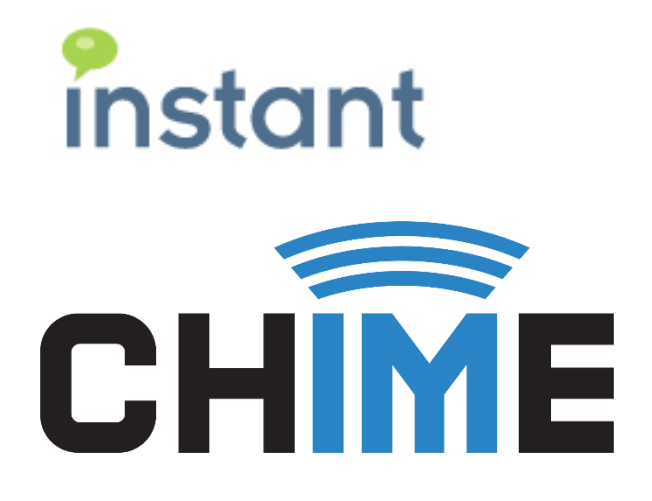

## OFFICE 365 REQUIREMENTS

Chime for Microsoft Lync

Instant Technologies © 2015

## **Copyright and Disclaimer**

This document, as well as the software described in it, is furnished under license of the Instant Technologies Software Evaluation Agreement and may be used or copied only in accordance with the terms of such license. The content of this document is furnished for informational use only, is subject to change without notice, and should not be construed as a commitment by Instant Technologies. Instant Technologies assumes no responsibility or liability for any errors or inaccuracies that may appear in this document. All information in this document is confidential and proprietary.

Except as permitted by the Software Evaluation Agreement, no part of this document may be reproduced, stored in a retrieval system, or transmitted in any form or by any means, electronic, mechanical, recording, or otherwise, without the prior written permission of Instant Technologies .

Copyright © 2005 - 2015 Instant Technologies, All rights reserved.

## **Trademarks**

All other trademarks are the property of their respective owners.

## **Contact Information**

See our Web site for Customer Support information. <http://www.instant-tech.com/>

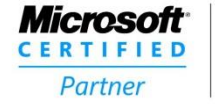

**ISV/Software Solutions** 

CR 07-07-2015 Rev 1 *Chime for Lync with Office 365 requires the service account to be logged into the server at all times for the queues to stay online and work as expected.*

*Please follow these recommended steps to have all of the Chime for Lync required services running under the service account.*

- 1. Verify that no other users are currently logged on to the Chime for Lync server. If other users are logged in, please log them out.
- 2. Log into the Chime for Lync server with the service account.
	- a. If Lync has never run on the server before, please do the following:
		- i. Start the Lync client
		- ii. Choose appropriate Lync settings for the client
		- iii. When prompted for sign-in address, exit Lync client (see figure 1)

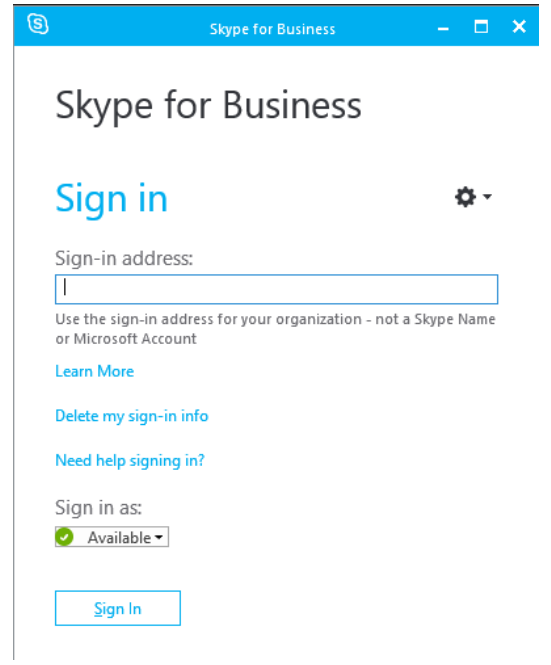

Figure 1

- 3. Open Control Panel > Administrative Tools > Services and select the Chime for Lync service.
- 4. If Chime for Lync is running, stop the service.
- 5. Run CheckChime.ps1 to verify that all related services have stopped (Lync, ChimeSH, and LyncOnlineQueue).
- 6. Start the Chime service.

7. Run CheckChime.ps1 to verify that all related services are running under the service account (Lync, ChimeSH, and LyncOnlineQueue). (See figures 2 & 3)

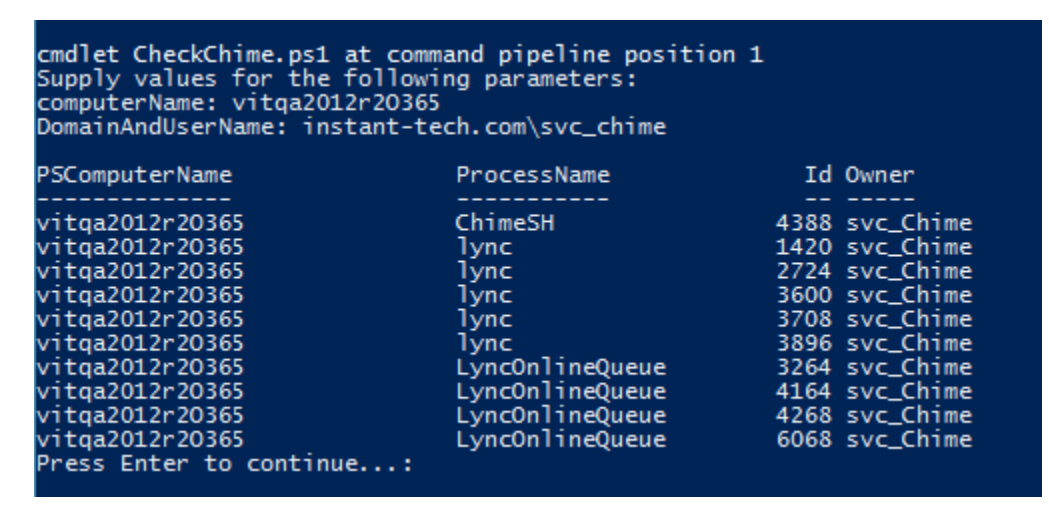

Figure 2: All services running under service account – preferred setup

| Supply values for the following parameters:<br>computerName: vitga2012r20365<br>DomainAndUserName: instant-tech.com\svc_chime                                                                                          | cmdlet CheckChime.ps1 at command pipeline position 1                                                                        |                                                                                                    |
|----------------------------------------------------------------------------------------------------|----------------------------------------------------------------------------------------------------|----------------------------------------------------------------------------------------------------|
| PSComputerName                                                                                                    | ProcessName                                                                                                    | Id Owner                                                                                                    |
| vitga2012r20365<br>vitga2012r20365<br>vitga2012r20365<br>vitga2012r20365<br>vitga2012r20365<br>vitga2012r20365<br>vitga2012r20365<br>vitga2012r20365<br>vitga2012r20365<br>vitga2012r20365<br>Press Enter to continue: | ChimeSH<br>lync<br>lvnc<br>lvnc<br>lvnc<br>lvnc<br>Lync0nlineQueue<br>Lync0nlineQueue<br>Lync0nline0ueue<br>LyncOnlineOueue | 1864 svc_Chime<br>2076 Administrator<br>2512 Administrator<br>4260 Administrator<br>4856 Administrator<br>5040 Administrator<br>3696 svc Chime<br>4008 svc Chime<br>4136 svc_Chime<br>7048 svc_Chime |

Figure 3: Services running under mixed accounts – not recommended

- 8. Lock the account that is logged into the Chime server
	- **a. An account must be logged on to the server for Chime with Office 365 to work properly.**